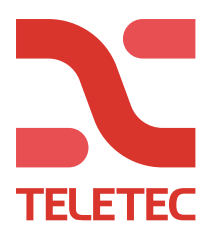

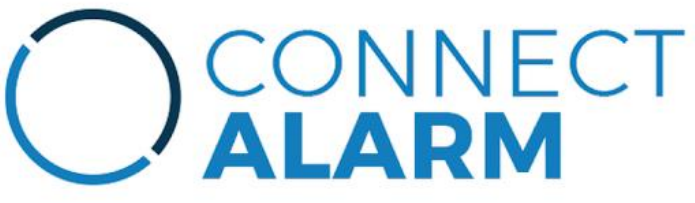

Programmering for Connect Alarm via Ethernet eller GPRS Versjon 4.x og 5.x

#### Forutsettninger

For å KUN bruke Appen må Sentralkortet ha minst Versjon 1.10 og alarmsender må ha minst versjon 4.11.

Skal Appen OG alarmstasjon brukes samtidig må Sentralkortet ha minst Versjon 1.30 og alarmsender må ha minst versjon 5.21.

Versionene kan lett avleses i sekvens: [900] Systeminfo > [000] Sentralkort / [460] Alarmsender.

Du som installatør skal laste ned og installere Connect Alarm Activation og lage deg en konto. Kundens "masterbruker" skal laste ned og installere Connect Alarm og lage seg en konto.

I denne manualen er både programmeringen for Ethernet og GPRS slått sammen. Versjon 5.x alarmsender over Ethernet, følg punkt 2.1.1, 5.1 og eventuelt 7.1 Versjon 4.x alarmsender over Ethernet, følg punkt 2.1.2 og 5.1 Version 5.x alarmsender over GPRS, følg punkt 2.2.1, 5.2 og eventuelt 7.2 Versjon 4.x alarmsender over GPRS, følg punkt 2.2.2 og 5.2

DEL 1 Grunninnstilling i "vanlig" programmeringsmeny.

Slå av alarmsending (inntil videre) [380] valg. 1 = Nei Kontroller at mottaker 1 er satt til "Alt komm auto", [300] [001] 02 Legg inn SIA kundenummer, bruk 123456 om ikke alarmstasjon benyttes, [310] [000] (Finnes det bare plass for 4 siffre kontroller at [383] valg. 2 = Ja) Kontroller at alarmsenderen er aktivert, [382] valg. 5 = Ja Trykk [851] for programmering av alarmsenderen

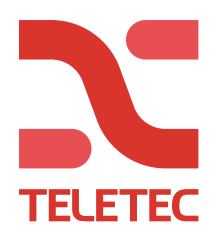

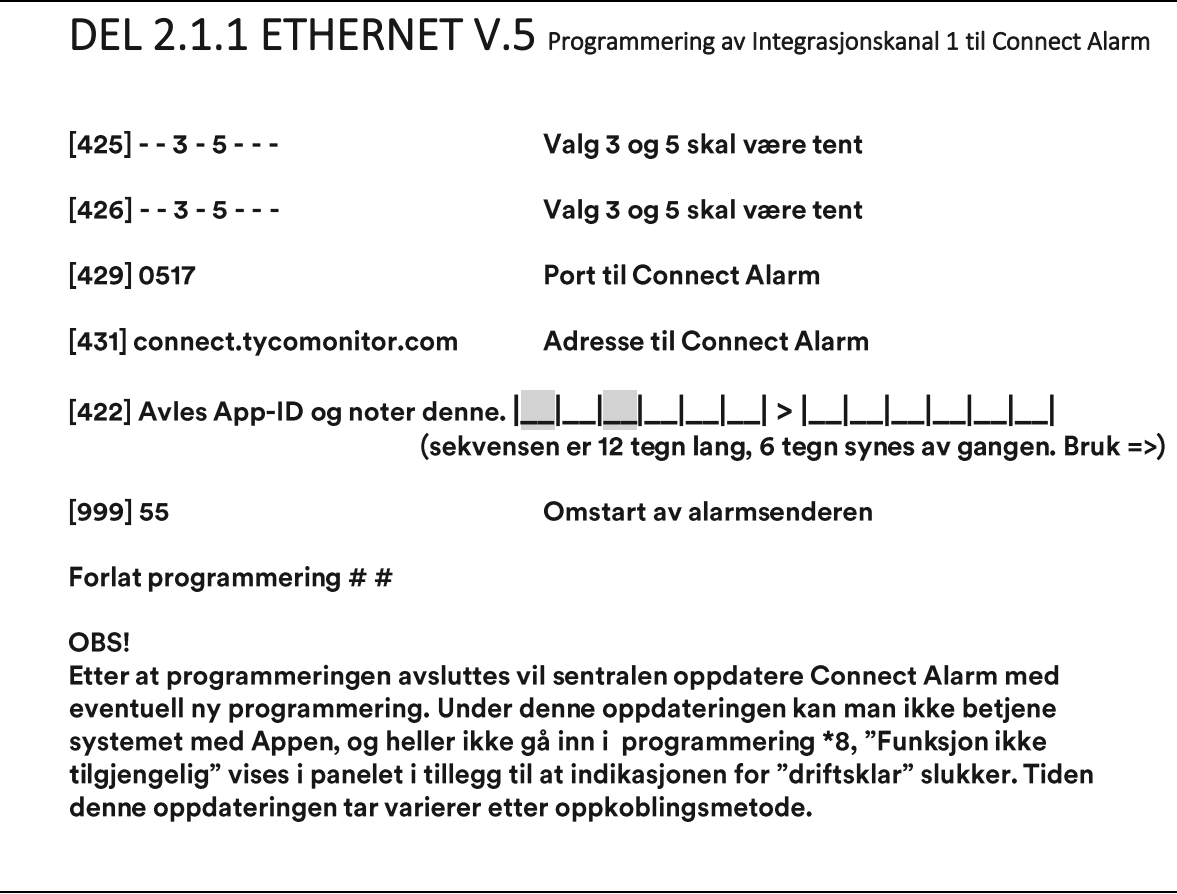

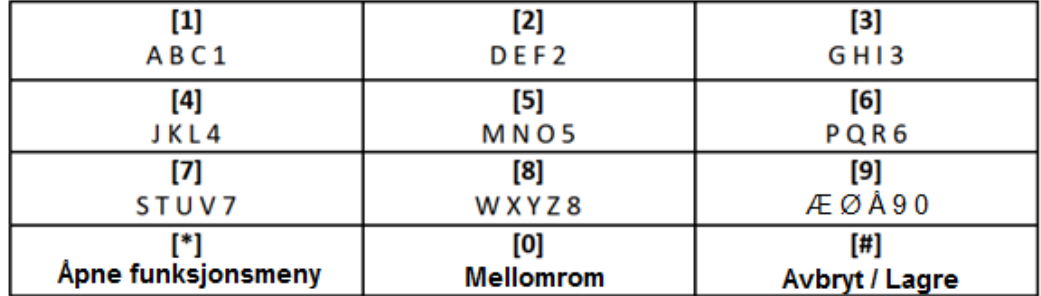

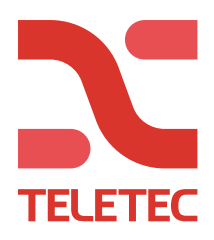

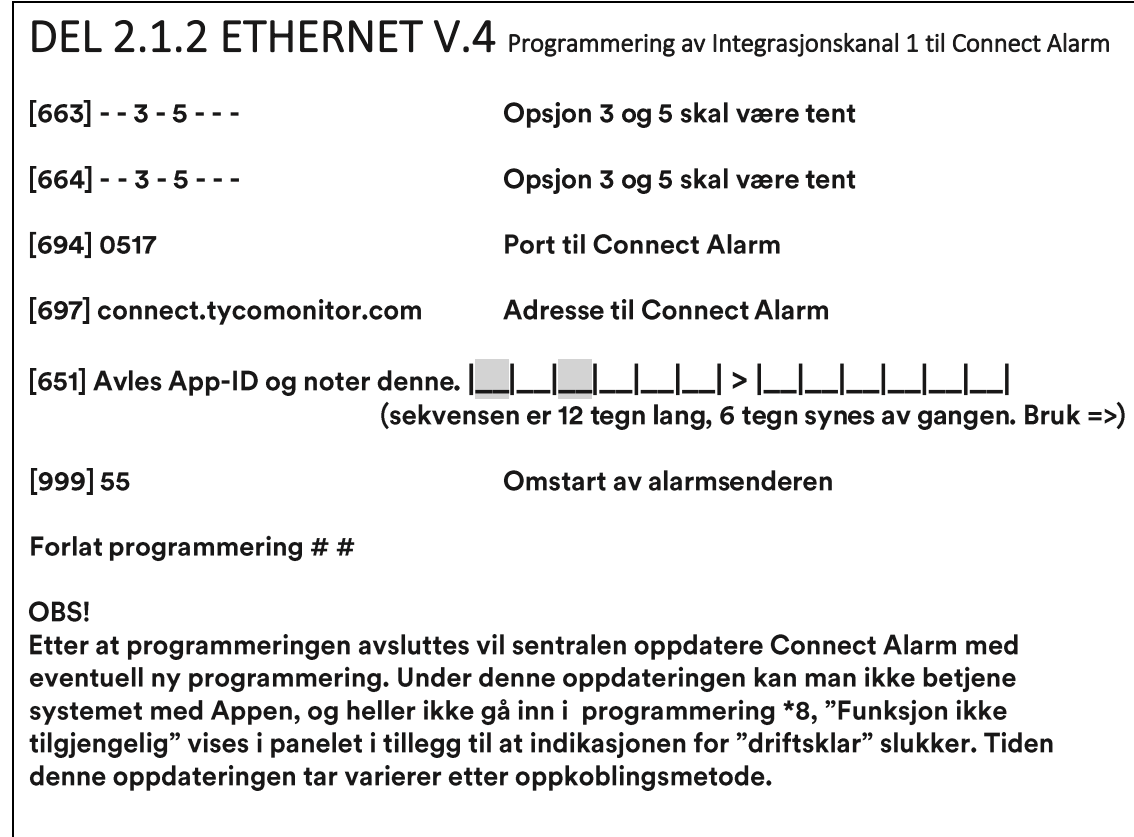

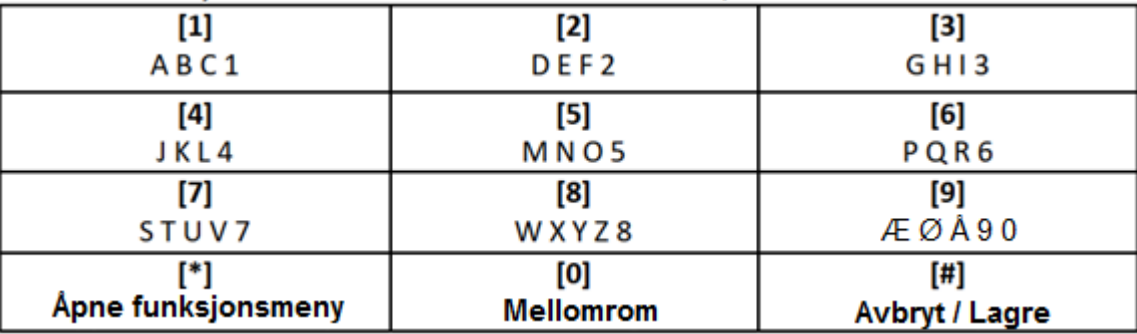

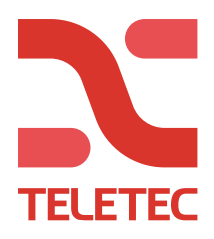

## DEL 2.2.1 GPRS V.5 Programmering av Integrasjonskanal 1 til Connect Alarm

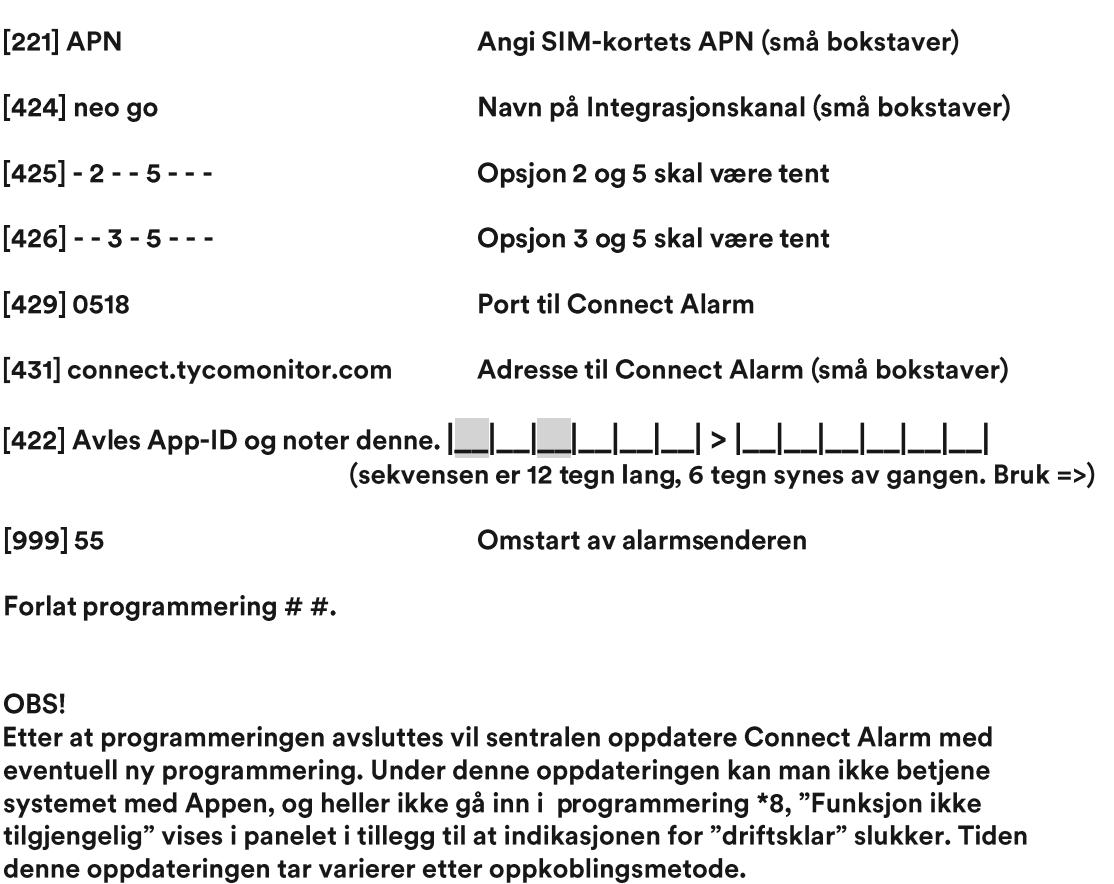

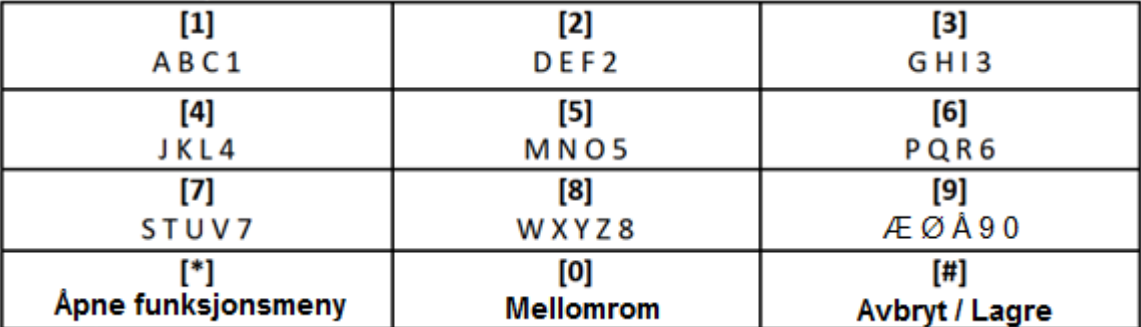

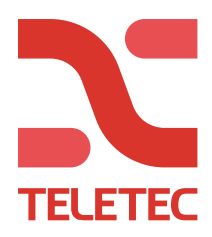

### DEL 2.2.2 GPRS V.4 Programmering av Integrasjonskanal 1 til Connect Alarm

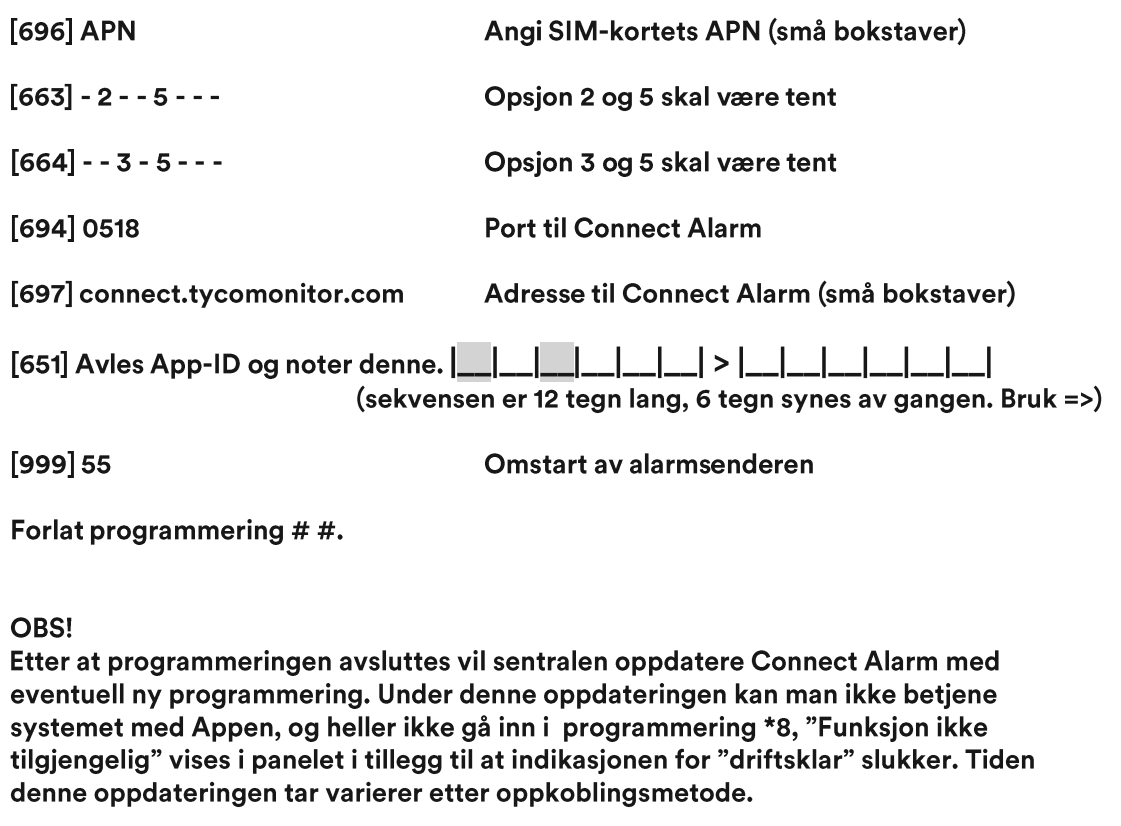

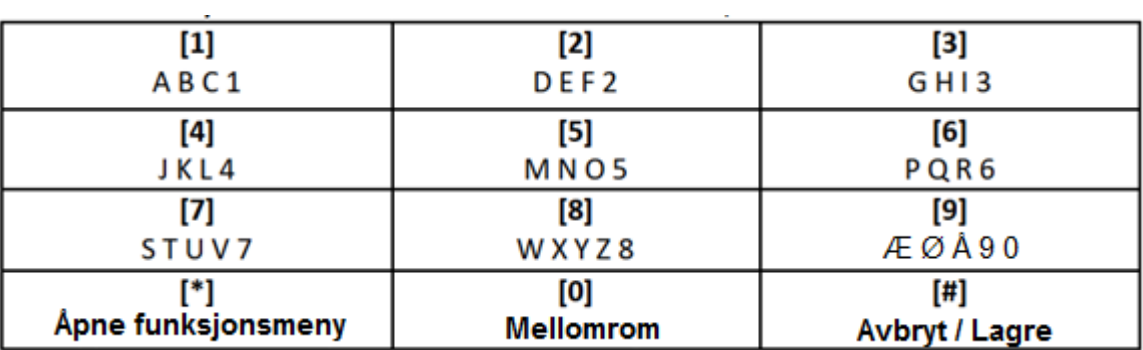

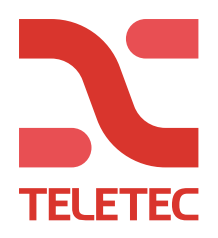

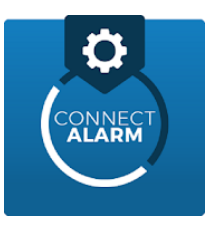

#### DEL 3 Aktivering av systemet i Connect Alarm

**Start Appen "Connect Alarm Activation"** 

Angi connect.tycomonitor.com som Host adresse, klikk NESTE Registrer ny konto og logg inn, eller logg inn hvis du allerede har en konto. Trykk på "+" knappen oppe til høyre for å legge til et system Angi panelets "web navn" = alle 12 siffre i App-ID'n. Klikk så på "web navnet" og angi systemets "konfigurasjonskode" = Installatørkode

Følgende skjer: (Iphone vises)

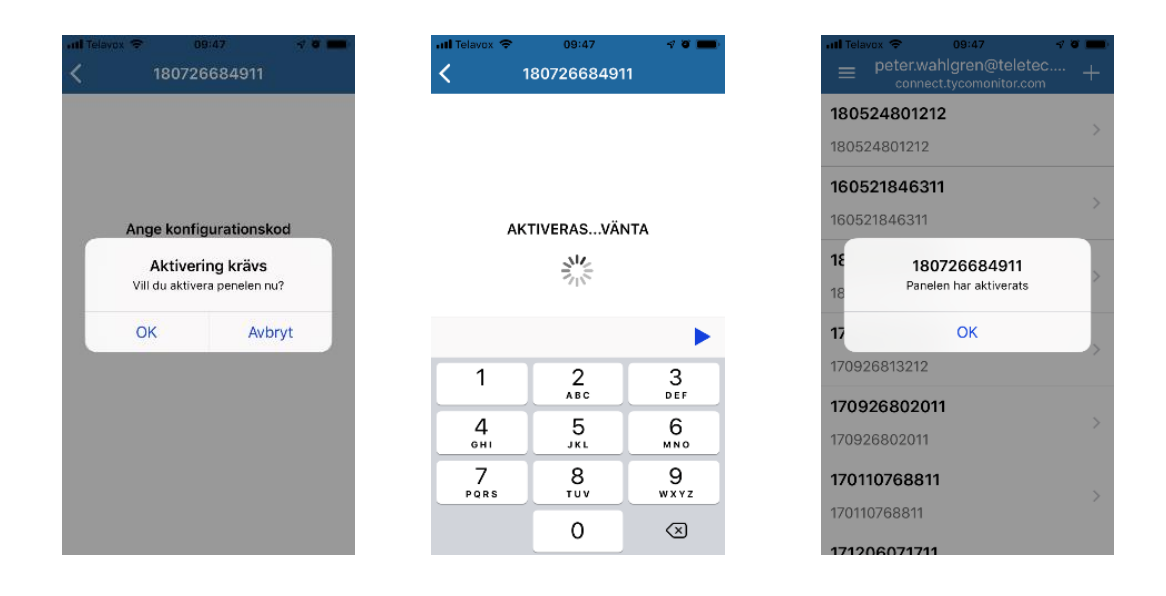

Viktig! Om aktiveringen misslykkes gjentatte ganger, prøv å legge hele systemet strømløst i noen minutter, etter oppstart vent i 5 minutter før du gjør et nytt aktiveringsforsøk.

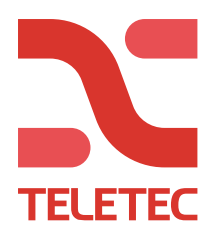

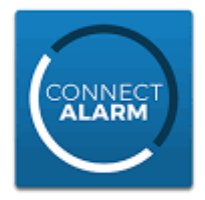

DEL 4 Første tilkobling til Connect Alarm.

4.0 Start Appen Connect alarm, les og aksepter Sluttbrukeravtaler.

- 4.1 Angi connect.tycomonitor.com som Serveradresse og trykk på OK.
- 4.2 Trykk på Registrere deg!

4.3 Angi mailadressen dit aktiveringskoden skal sendes.

4.4 Åpne din E-post, trykk inn aktiveringskoden og trykk på REGISTRERE DEG.

4.5 Angi et sikkert passord og bekreft dette, Minst 8 tegn derav 1 bokstav, 1 siffer og 1 spesialtegn

4.6 Klart, nå skal et system legges til, Trykk på Plussymbolet, Angi MASTERKODE ved første innlogging.

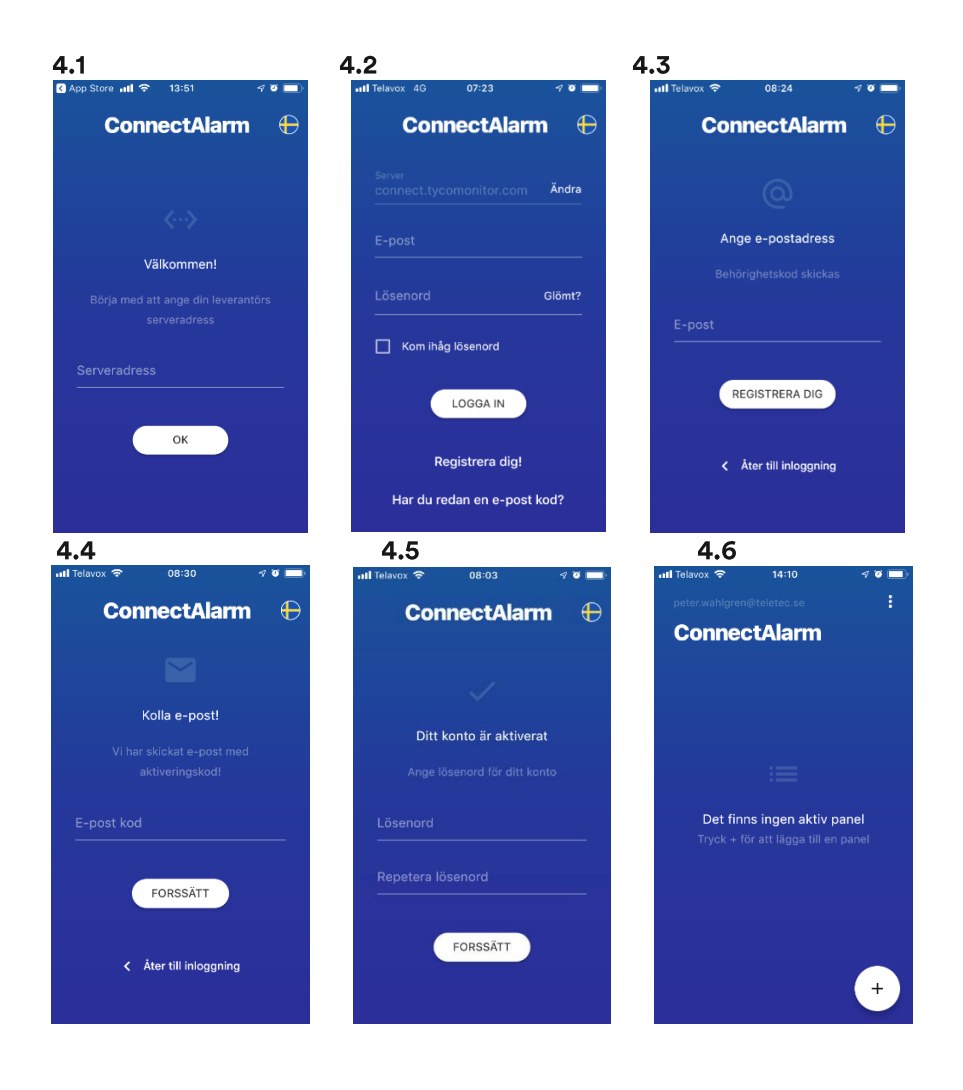

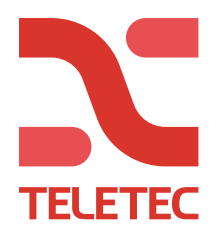

Før systemet kan betjenes må Appen bli "Klar", står det "Programmering" så vent! Ved Ethernettilkobling går dette normalt på noen minutter, og over GPRS tar det litt lenger tid avhengig av oppkoblingshastighet.

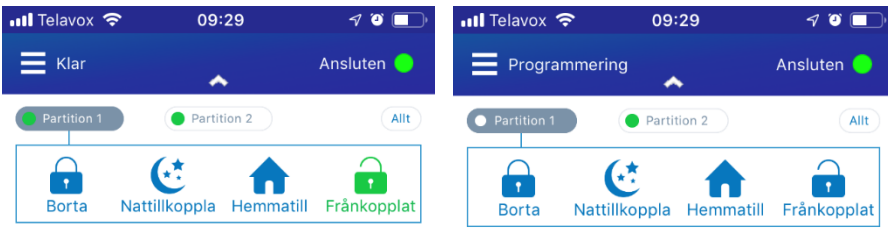

#### For å koble til et system med GPRS, trykk på teksten ved siden av det røde tilkoblingsikonet.

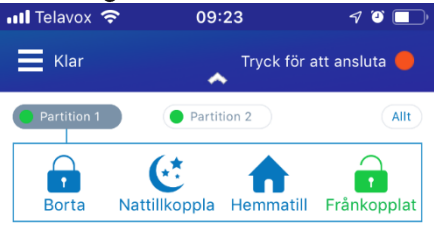

Første gangen en tilkobling skjer må telefonnummeret til det monterte sim-kortet angis.

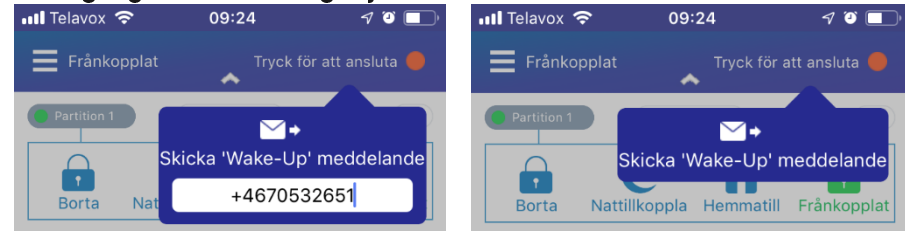

Appen lager en "Wake-Up" SMS, trykk send for å tilkoble.

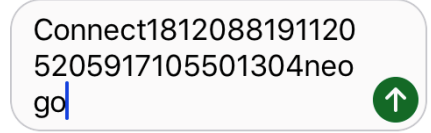

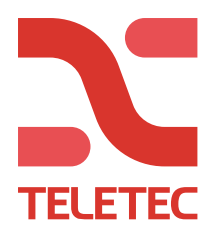

#### DEL 5.1 ETHERNET Programmering av alarmsending til Connect Alarm

Gå til programmering av alarmsenderen, [851]

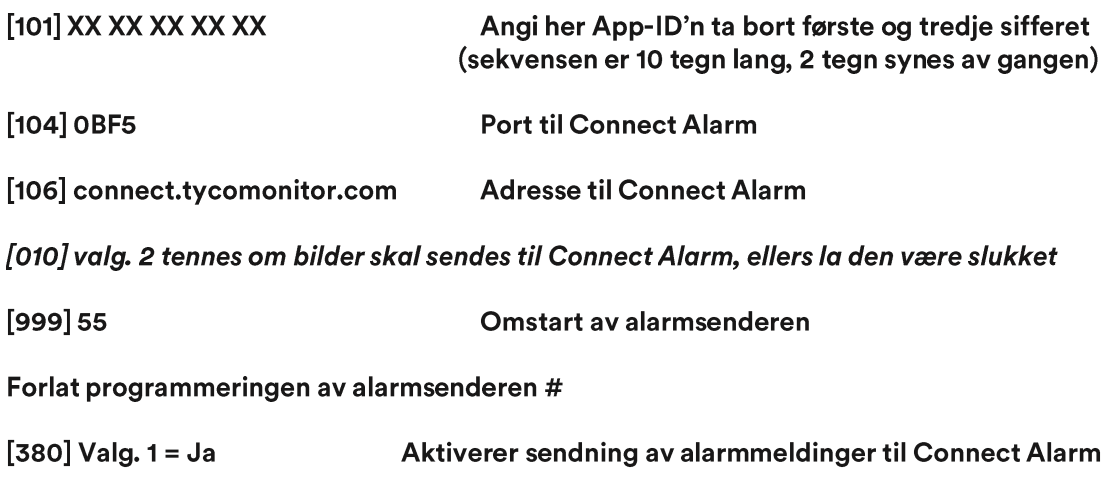

Forlat programmering #

#### DEL 5.2 GPRS Programmering av alarmsending til Connect Alarm

Gå til programmering av alarmsenderen, [851]

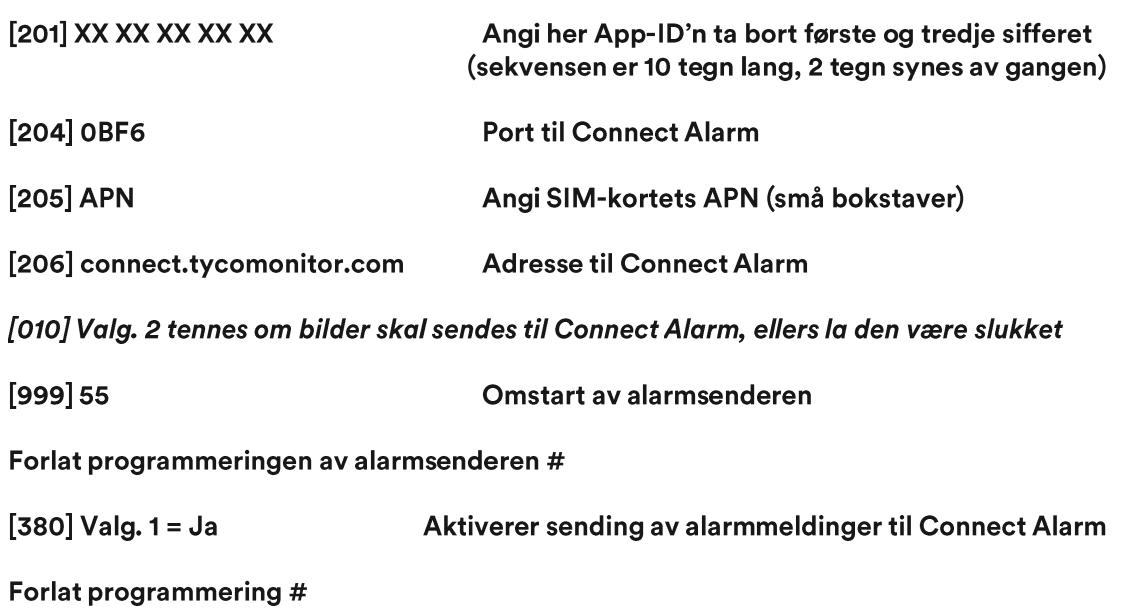

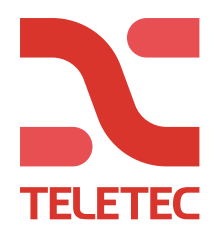

#### DEL 6 Aktivering av "Push" i Appen Connet Alarm

Trykk på strekene ved siden av "Klar" > "Push meldinger" > "Deaktivert"

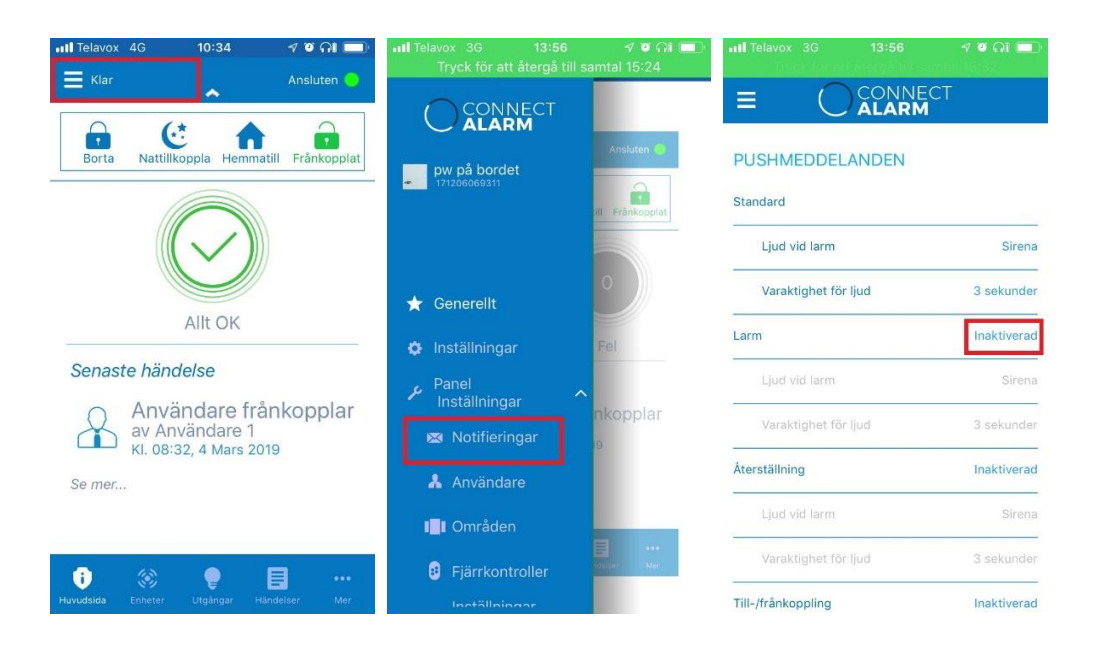

Utløs en Nødalarm $\overline{(\cdot)}$  , trykk og hold begge knappene inne i 3 sekunder.

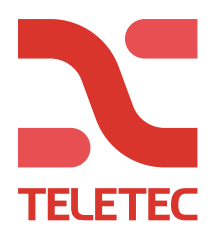

# DEL 7.1 ETHERNET Legge til samtidig sending til alarmsentral (kun V.5.21=>).

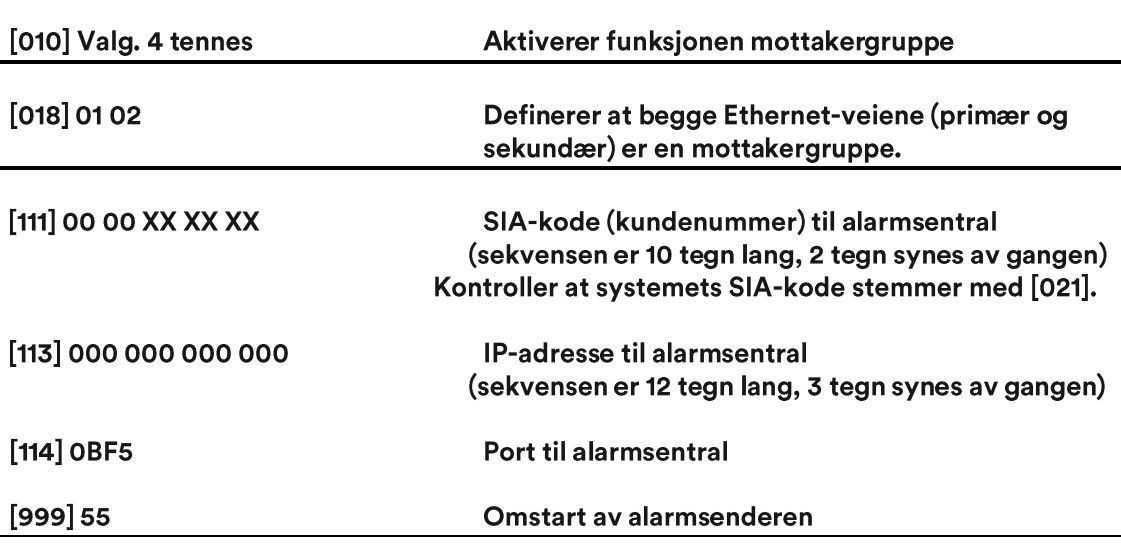

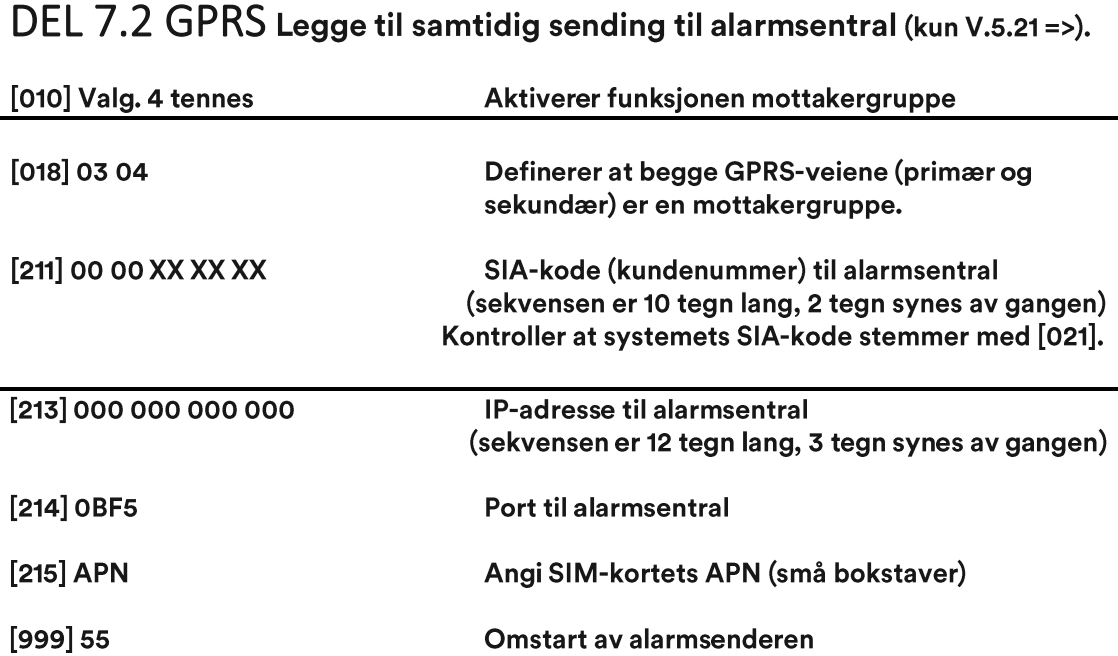

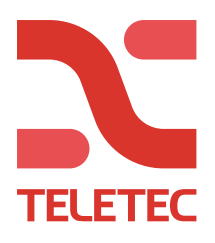

#### DEL 8 Legge til en bruker i Appen Connect Alarm

For å legge til en bruker som skal ha tilgang til alarmsystemet med Connect Alarm kreves det at denne brukeren har tillgang til en unik mailadresse og en unik brukerkode. Start Appen og logg inn som Masterbruker.

I Appen trykk på symbolet for Innstillinger, så Panelinnstillinger og Brukere.

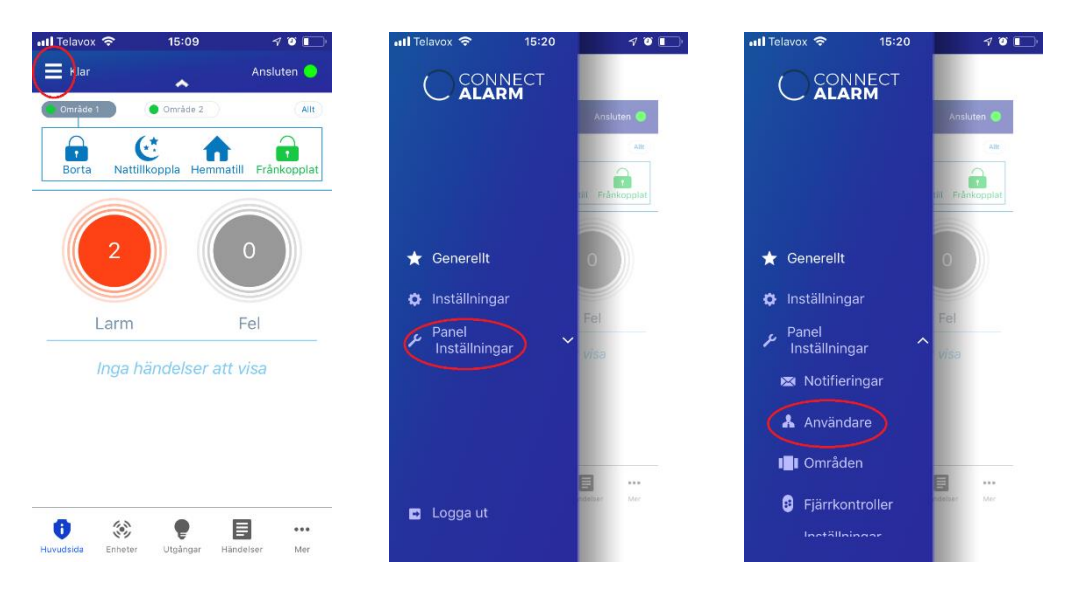

Trykk så på pennen ved siden av en ledig bruker og oppdater brukerinformasjon, trykk på klar.

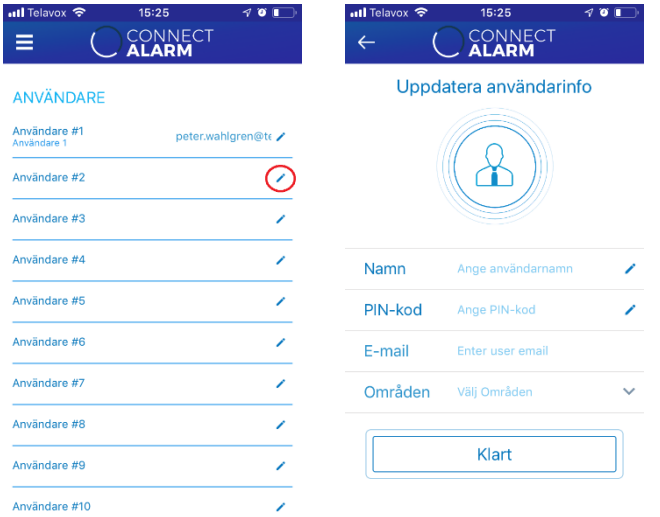

Nå sendes en aktiveringskode til brukerens mailadresse.

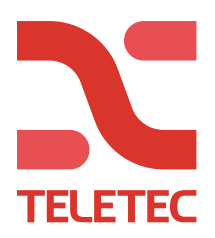

Be nå brukeren om å laste ned og åpne Connect Alarm. Angi connect.tycomonitor.com som Serveradresse. Trykk så på "Har du allerede en e-post kode". Skriv inn e-postkoden og trykk på FORTSETT.

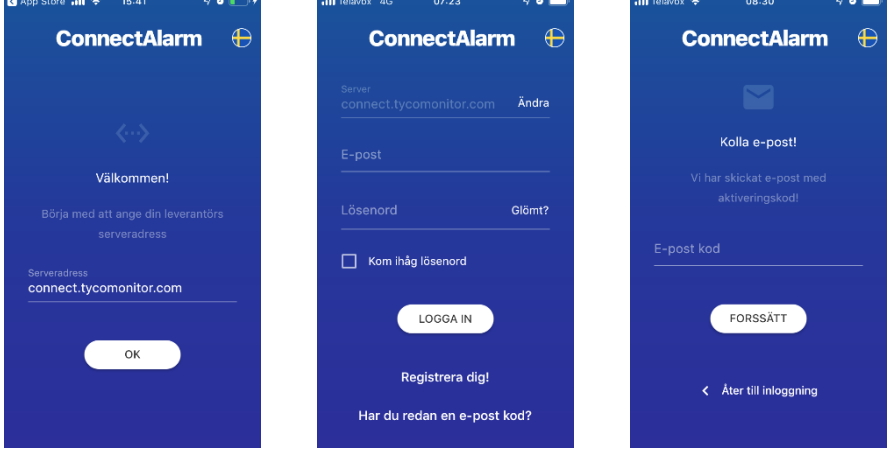

Angi og bekreft ditt passord for kontoen (minst 8 tegn, 1 bokstav, 1 siffer og 1 spesialtegn). Trykk på FORTSETT. I Panellisten finnes nå ditt nye system, trykk på siffrene og logg inn med koden du har fått av masterbrukeren.

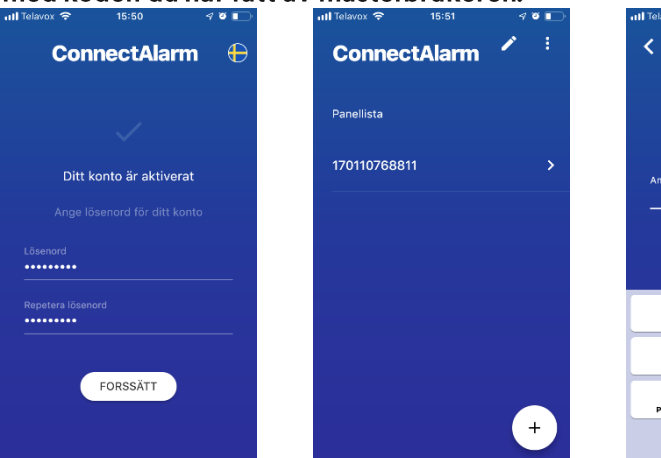

Låser upp 170110768811 FORSSÄTT  $\frac{2}{\text{ABC}}$  $\frac{3}{\pi}$  $\overline{1}$  $6\nM$  $\frac{4}{\frac{6}{1}}$  $\frac{5}{\pi}$  $\overline{7}$  $\frac{8}{\pi}$  $\overline{9}$ <br>wxyz  $\mathsf{O}\xspace$  $\circledcirc$ 

Skal du motta "Push" må du trykke Tillat på dette. Under Panelinnstillinger > "Push meldinger" kan de ulike meldingene aktiveres og tilpasses.

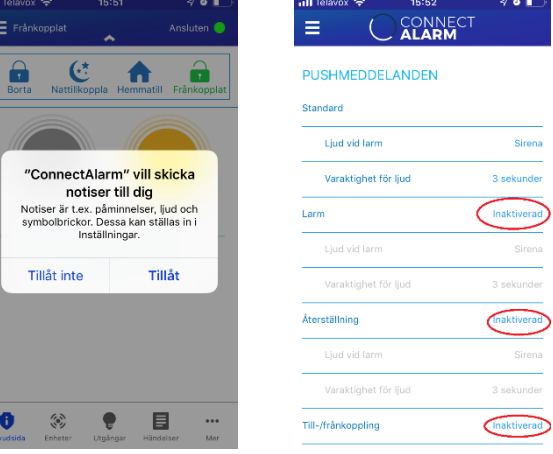

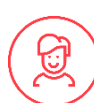